### **Our Digital Future** MAGINE WHAT'S POSSIBLE...

**ieMR Enterprise Scheduling Management (ESM)** 

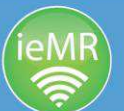

## **Setting AppBar and appointment book preferences**

## **Customising the AppBar**

The first time you log in, you will need to customise your AppBar in order to access the applications*.* The AppBar allows a single login for a user (once you login to the AppBar, you won't need to log back into the ieMR for the day).

**Note:** All user preferences will only need to be set up once.

1. Click on the AppBar icon and select customise.

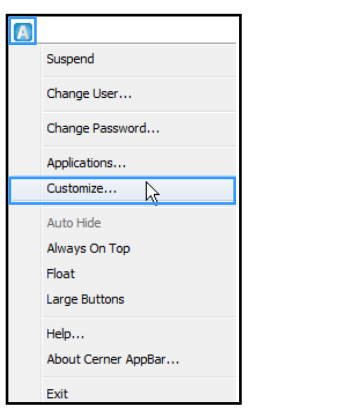

- 2. The customise Cerner AppBar window will open.
- 3. From the options tab, un-tick always on top, keep float ticked, and select large buttons.

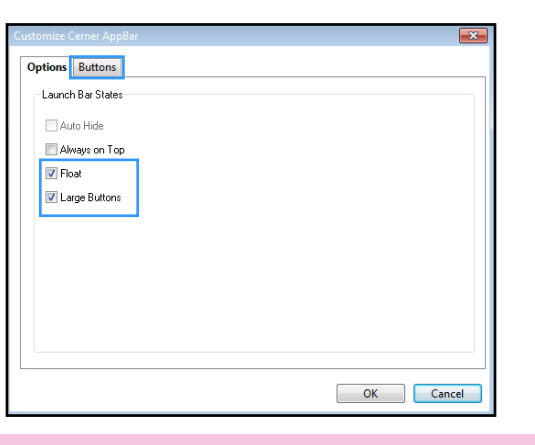

**Note**: You can either update the preferences through the AppBar window or directly from the drop down box when you click the AppBar button.

4. Next, select the buttons tab. Tick scheduling appointment book, conversation launcher, documents, Explorer menu and Powerchart. These will all appear as buttons on your AppBar.

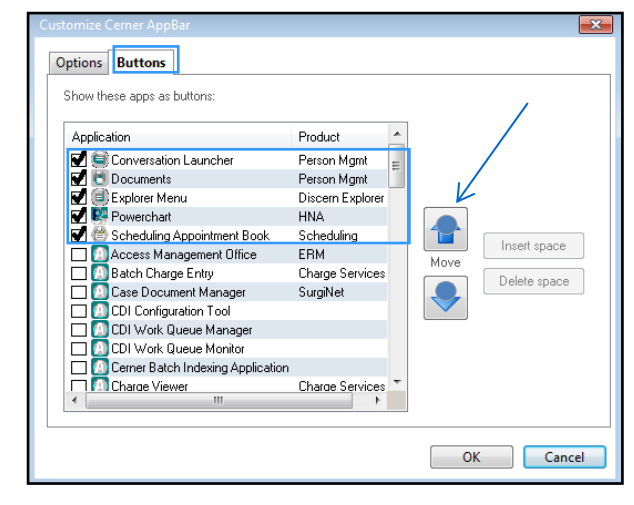

5. To move the order of the applications that are selected, click the move buttons up or down.

The AppBar will be customised with the applications you have selected.

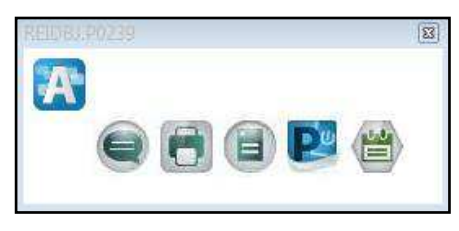

6. When you click on any of the icons, you will be taken to that part of ESM, e.g. click on the  $\bullet$  icon to launch the scheduling appointment book.

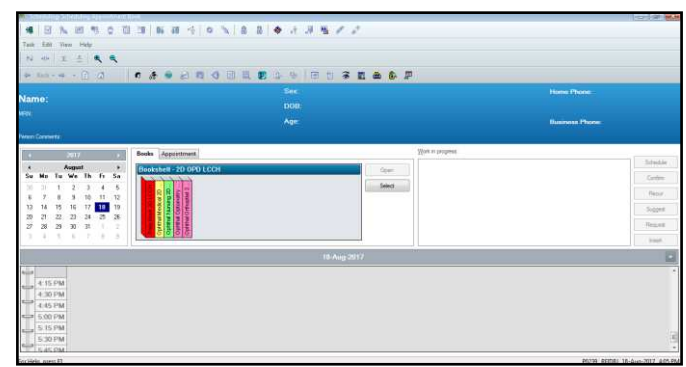

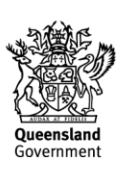

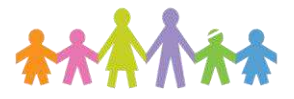

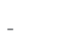

#### **Our Digital Future**  $\rightarrow$  IMAGINE WHAT'S POSSIBLE.

**ieMR Enterprise Scheduling Management (ESM)** 

## **Customising appointment book settings**

The ESM scheduling appointment book view preferences can be customised to suit the user.

- 1. Open the appointment scheduling book by clicking the scheduling appointment book icon in the AppBar or via Power Chart
- 2. Click view and select the items you wish to display such as demographics bar, status bar, large buttons, cancels, reschedules and empty schedules. Note**, i**t is recommended that cancels, reschedules and empty schedules remain unchecked.

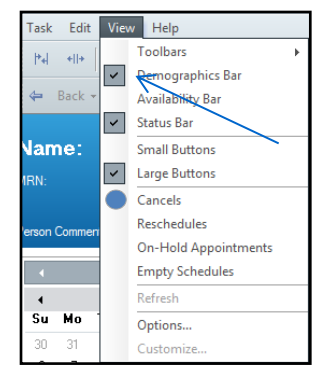

#### **Change user options**

3. Select the options selection from the view menu as per the previous image.

**Note:** Only click the OK button until you have set all preferences within the options window.

- 4. Select the appointment tab and check the following tick boxes:
	- mark qualifying days on calendar
	- display extended conflict details
	- maintain focus on pending appointment during reschedule
	- display person search encounter window
	- display future requests/appointments
	- allow add encounter.

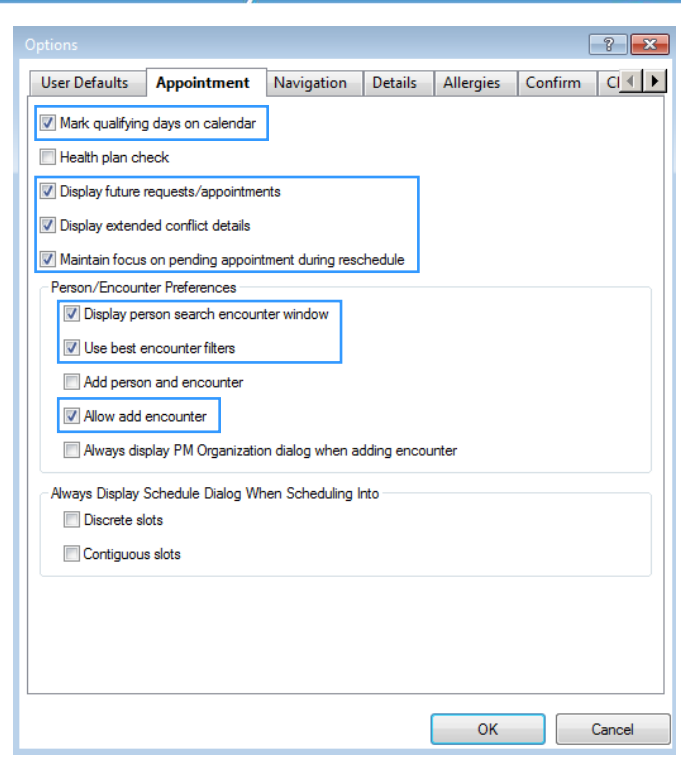

5. Select the navigation tab. Set your default bookshelf by clicking the drop-down arrow next to default bookshelf. If desired, you can also set your default book. It is recommended that the default book is set to the daily book in your area.

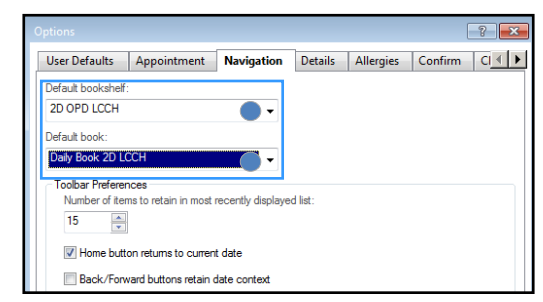

6. In the allergies tab, ensure display allergies button in appointment tab is ticked.

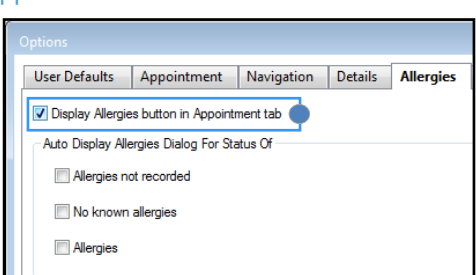

- 7. Select the following in the confirm tab:
	- always display confirm dialog when confirming appointments
	- maintain focus on last confirmed appointment.

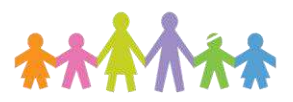

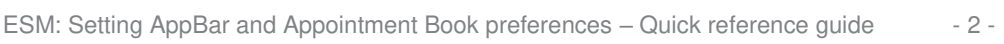

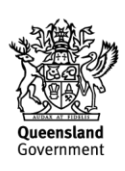

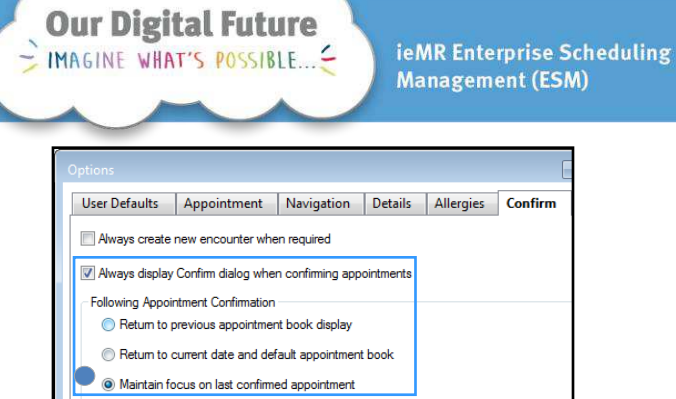

- 8. Use the arrows  $\cdot \cdot$  to move across and view the request criteria tab and select the following:
	- infinite days in date range
	- change default time range to 0700 1800.
- 9. Select the defaulted days of week you require (i.e. Mon – Fri). Now that you have finished setting preferences click OK to save them.

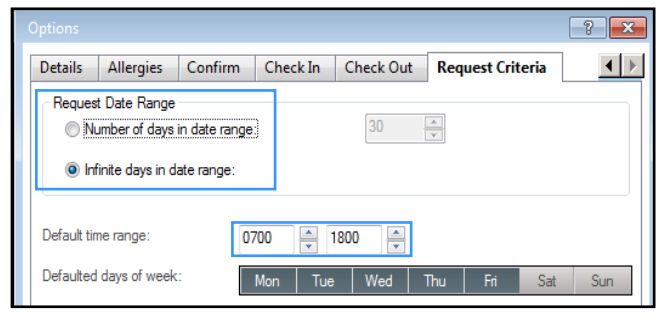

# **ESM appointment book properties**

Changing your book settings will enable you to have a better view of your book and/or clinic.

- 10. To alter appointment settings you can right-click anywhere in the lower portion of the scheduling appointment book screen (appointment grid).
- 11. Right-click in the lower window and select book settings then view, then select proportional singleday.

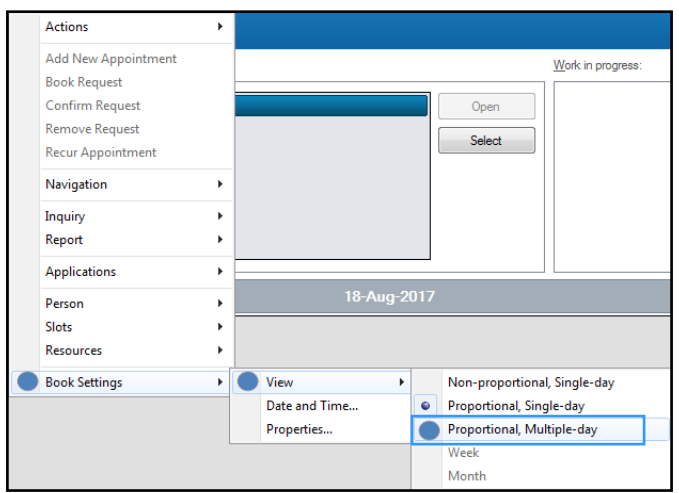

12. For appointment book properties, right-click and select book setting then properties (see above). The appointment book properties window will open.

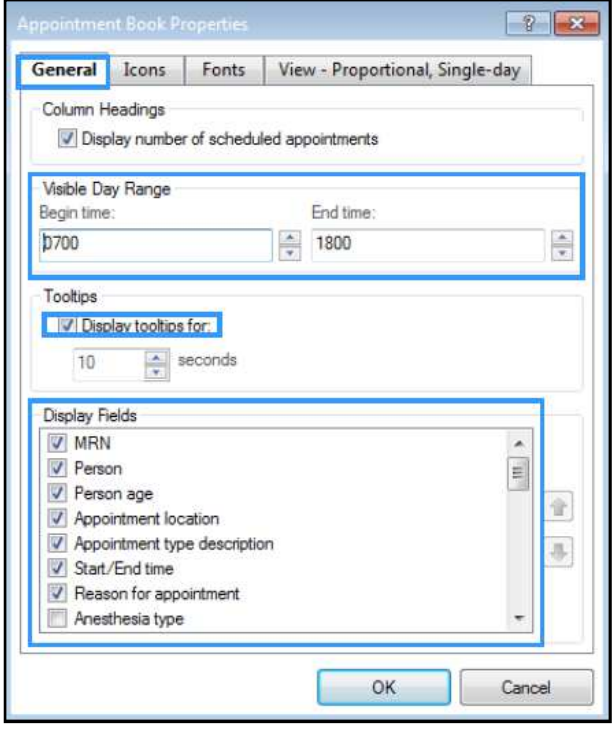

- 13. In the general tab, select the following:
	- display number of scheduled appointments
	- visible day range for appointments to begin and end e.g. 0700 – 1800.
- 14. In display fields section, select the fields you want visible in the appointment grid.

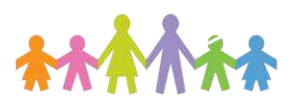

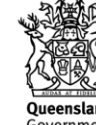

Children's Health Queensland Hospital and Health Service

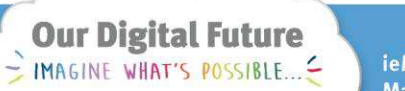

**ieMR Enterprise Scheduling Management (ESM)** 

15. In the icons tab select the following slot icons:

- comments
- information.

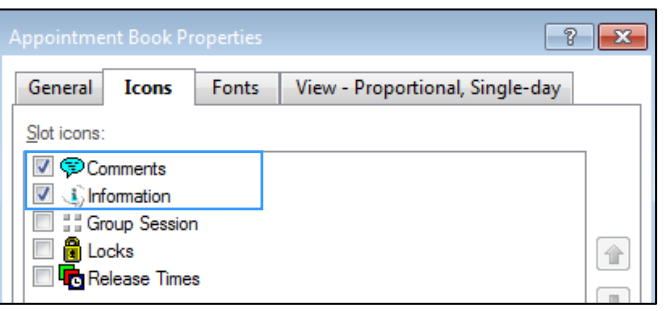

- 16. Appointments icons to select:
	- **•** allergies
	- comments
	- appointment linking
	- pending confirmation
	- recurring
	- warnings.

Use the scroll bar to view all available icons.

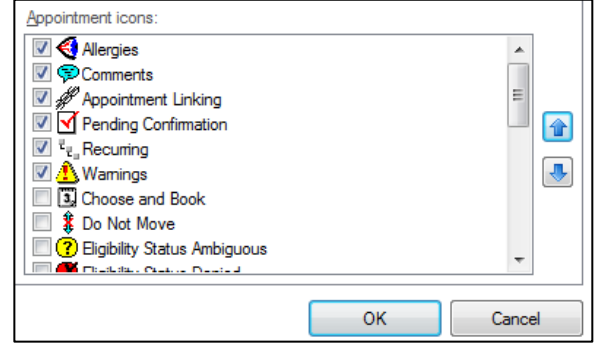

17. In the view – proportional single-day tab, select the time interval as five minutes and adjust the size to fit all with minimum width to 200.

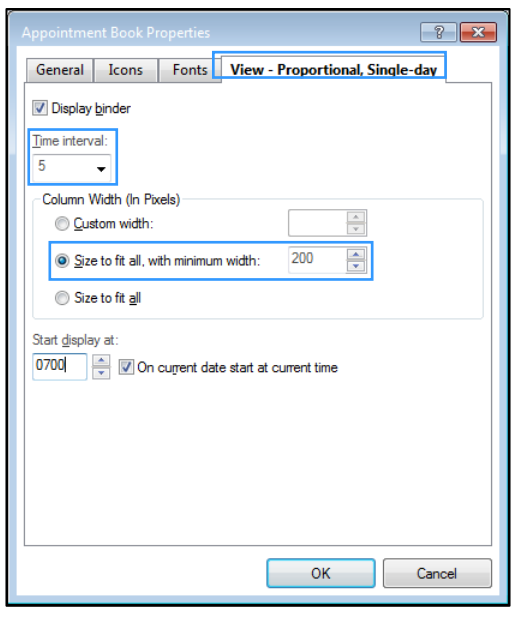

18. Click OK to save your preferences.

**Note:** To finalise your book setting and ensure that they save, click the exit button.

This will save your preferences and next time the scheduling appointment book is opened, it will display the default bookshelf and books that you had set as your preferences along with other set preferences.

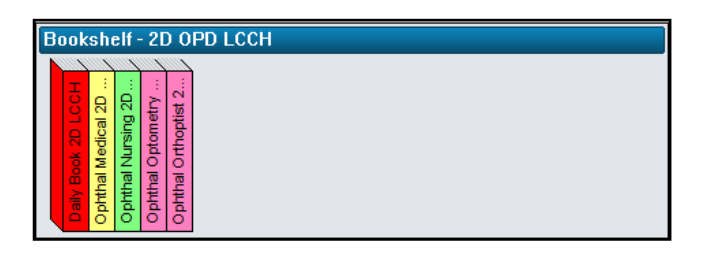

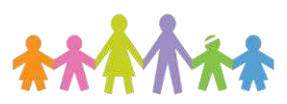

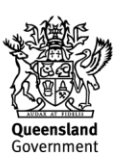